## **Auslesen des Zertifikats einer Signaturkarte bzw. eines Softwarezertifikats**

1. Starten Sie den Online-Beschaffungs-Assistenten über www.evergabe-online.de -> Vergabestellen -> Anwendungen -> OBA anklicken (die Signaturkarte sollte im Kartenlesegerät stecken)

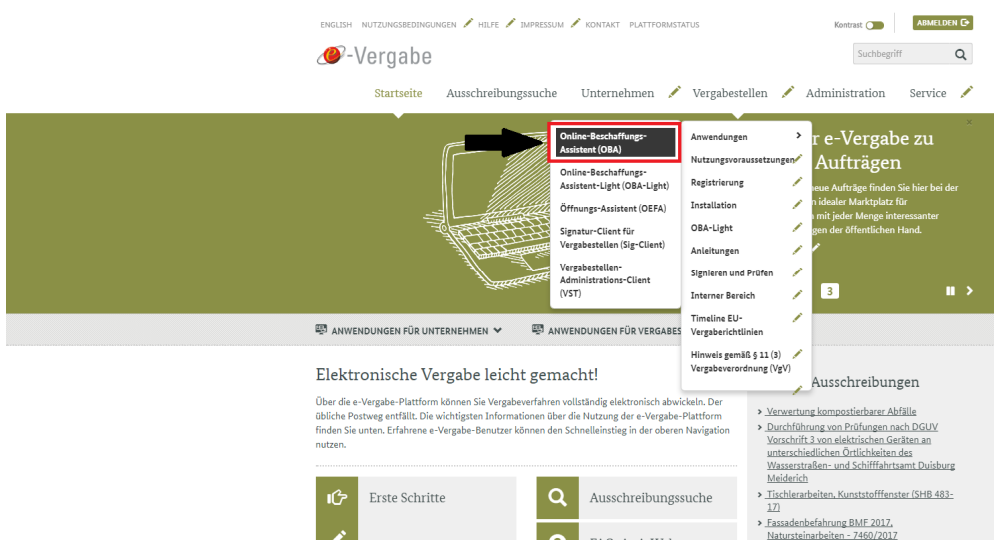

2. Wählen Sie im OBA im Reiter Extras die Option "**Zertifikate auslesen…"** aus

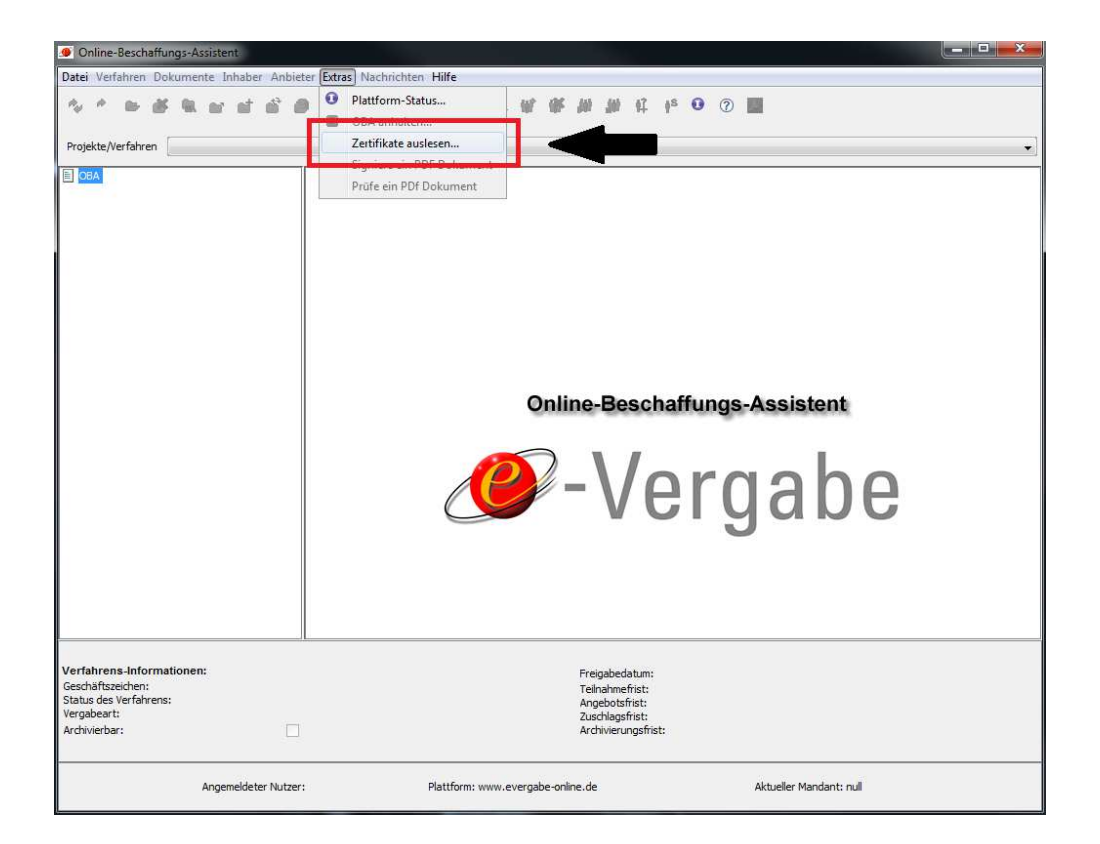

3. Nun haben Sie die Möglichkeit entweder die Signaturkarte oder aber Ihr Software-

zertifikat auslesen zu lassen.

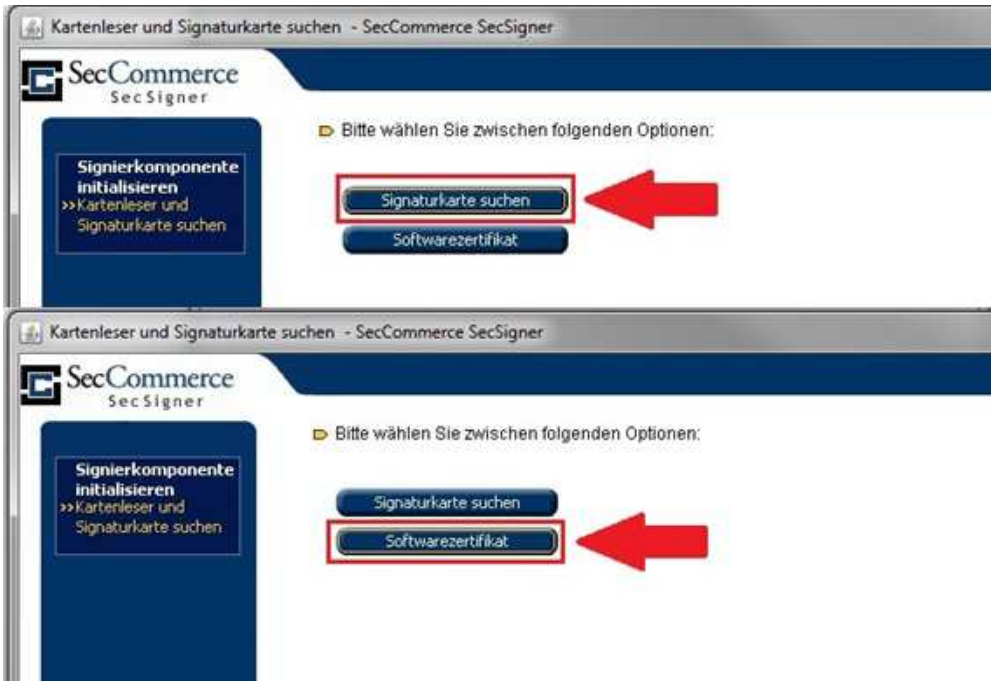

Klicken Sie auf den entsprechenden Button und führen Sie den Vorgang fort bis eine Meldung erscheint, dass das Zertifikat erfolgreich ausgelesen wurde.

4. Mit "Weiter" kommen Sie zum nächsten Fenster. Mittels "Auswählen" können Sie den Speicherort für das Zertifikat festlegen.

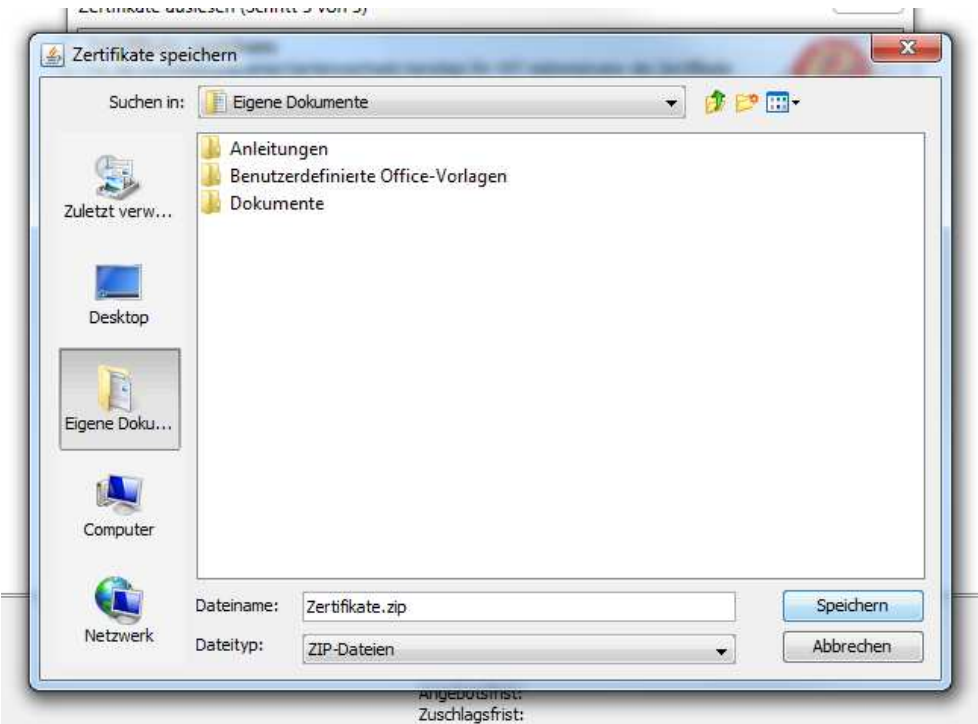

Wählen Sie den Speicherort aus und bestätigen Sie mit einem Klick auf "Speichern" den Sicherungsvorgang. Nach Klick auf einem "Fertigstellen" finden Sie Zertifikatsdatei als .zip-Archiv im ausgewählten Ordner.

5. Nun können sind die Zertifikatsdateien bereit im VST-Admin eingespielt zu werden.